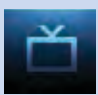

# Introducing Guide

Guide is the place to quickly find out what's on now and what's playing later. You can set reminders or recordings for upcoming programs in Guide.

# Go To Guide

There are two ways to go to Guide.

Press **GUIDE** or Press **MENU**, highlight **Guide**, and press OK.

Parts of Guide

A diagram of the Guide screen is shown on **Guide Layout**.

Getting Around Guide

To navigate Guide…

Press the **Arrow Keys** to move the highlight.

Jump to a channel by entering the channel with the **Number Pad (0-9)**.

Press **Page Up** or **Page Down** to jump up or down one screen of listings.

Press Page Forward or Page Back to jump 12 hours ahead in listings and up to 12 hours back.

Press OK to choose the program you have highlighted. If it is on now, Guide will tune you to the channel.

Press **EXIT** to leave the Guide.

# HDTV Programming

Programs available in HD will appear in Guide with a blue HD icon HD next to the name of the program. In order to watch HD programming, you will need a HDTV-capable set top box and TV, and may need to subscribe to a HD channel package.

# Introducing Scheduled Events

A Scheduled Event is any setting you create that causes the system to remind you about a program or record a program automatically. There are three types of Scheduled Events: Reminders, Auto Tunes and Recordings.

A Reminder informs you a program is about to come on. An Auto Tune automatically changes the channel when the program is about to start. A Recording will automatically record the program to your set top box.

### *Note: Your set top box must support recording to use the Record event.*

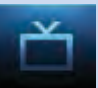

### Set A Reminder, Auto Tune or Recording

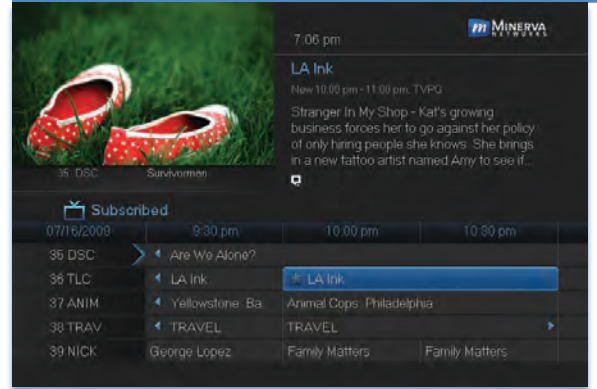

### Step 1: Pick A Program

Find the program you want. Highlight its listing and press OK.

Note: If you are setting a recording, highlight the listing and press **RECORD O** instead of OK, then skip steps 2 and 3.

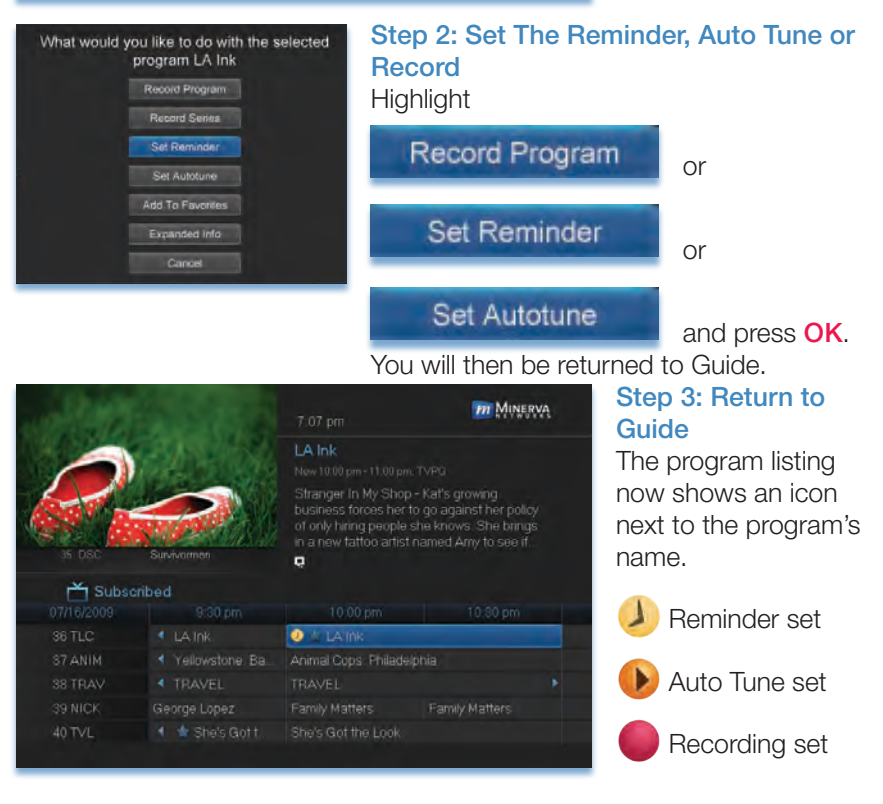

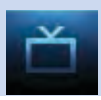

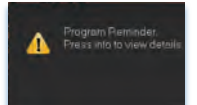

#### Step 4a: Your Reminder

A few minutes before your program comes on, a box will appear on your screen telling you that you have a reminder.

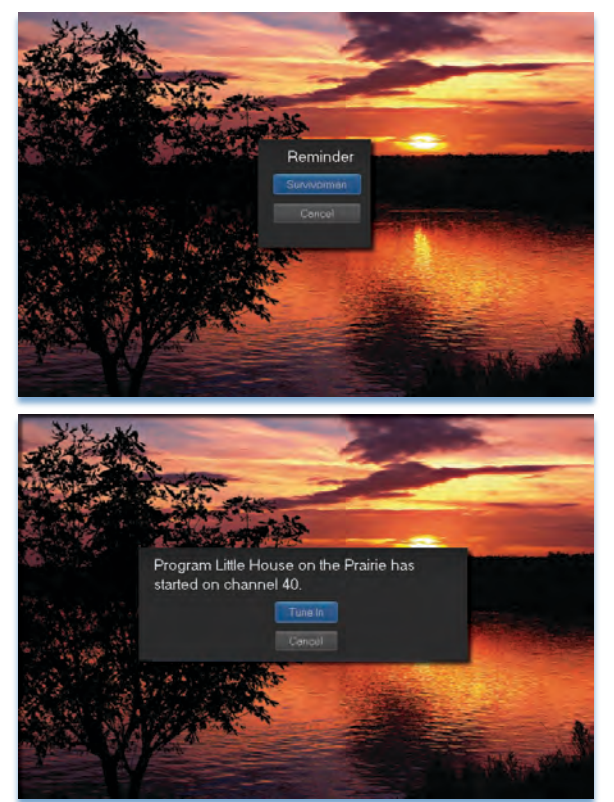

Press **INFO** to display the reminder.

Highlight the button showing the program name and press **OK** to watch the program, or highlight Cancel and press **OK** to ignore the reminder.

#### Step 4b: Your Auto Tune

Just before the program begins, a message will display, giving you the option to tune in or cancel.

#### Step 4c: Your Recording

If you set a recording, you don't need to do anything else.

Once your program begins, your set top box will record it for you. To watch your recording, go to DVR.

# Set A Series Recording

# *Note: Recording is not available if your set top box doesn't support it.*

If you choose to record a program that is part of a regular series, you will be offered the option to record the series. This allows you to record every episode of a favorite program.

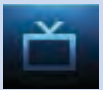

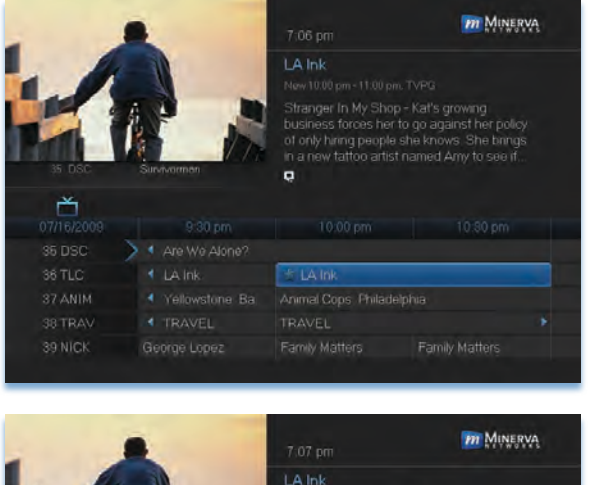

# Step 1: Pick A Program

Find any episode of the series you want to record. Highlight the program listing and press OK.

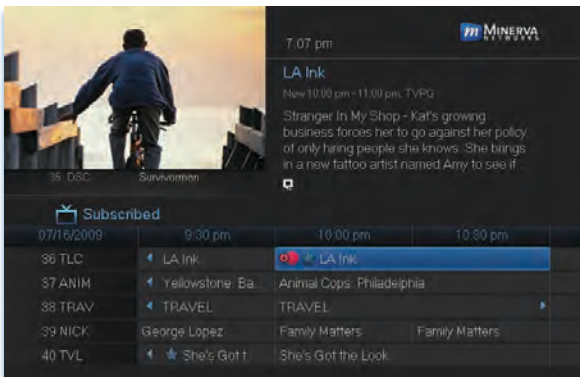

Step 2: Set The **Recording** Highlight Record **Series** 

**Record Series** 

and press OK.

### Step 3: Return To Guide

Once you have set the series recording you will be returned to Guide.

The program listing now shows an icon next to the program's name.

Series Recording set

Every upcoming episode of the series will be recorded.

### Edit A Recording

### *Note: Recording is not available if your set top box doesn't support it.*

Once you have created a recording, you can adjust exactly when the recording begins or ends to make sure nothing is missed in case the broadcaster's time doesn't match up with yours exactly.

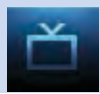

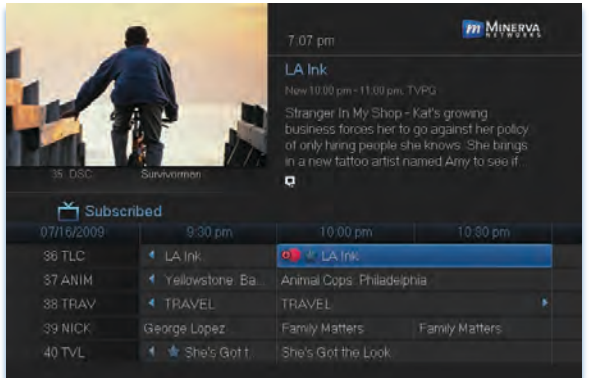

Step 1: Pick An Upcoming Recording Locate the program to be recorded. Highlight its listing and press OK.

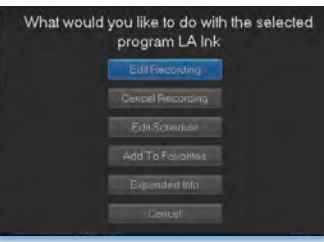

### Step 2: Edit Recording

From the options shown for this program, highlight Edit Recording

**Edit Recording** 

and press OK.

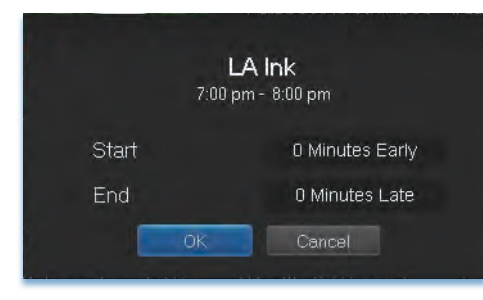

### Step 3: Pad Start and End **Times**

Use the Up and Down Arrow Keys to choose Start or End and press **OK**. Once you see arrowheads above and below the Start or End box, use the Up and Down Arrow Keys to adjust the **Start** time or **End** time.

Start adjusts the amount of recording time added to the recording prior to when it's scheduled to begin so that you don't miss any of the beginning of the program.

End adjusts the amount of recording time added to the recording after it is scheduled to end so you don't miss any of the end of the program.

Once you have adjusted the start and end time, highlight OK and press OK to save your changes.

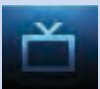

### Edit A Series Recording

### *Note: Recording is not available if your set top box doesn't support it.*

Once you have created a series recording, you can adjust which episodes of the series are recorded and which are skipped.

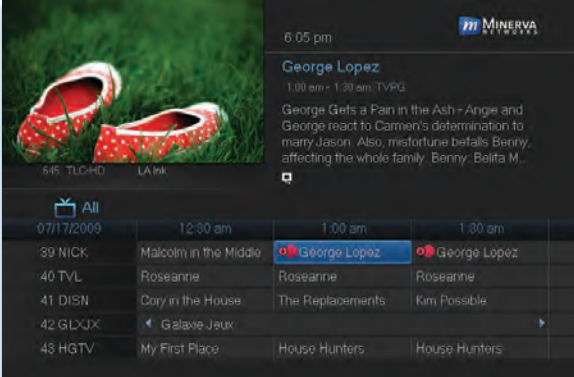

### Step 1: Pick A Series **Recording**

Locate any program in the series to be recorded. Highlight its listing and press OK.

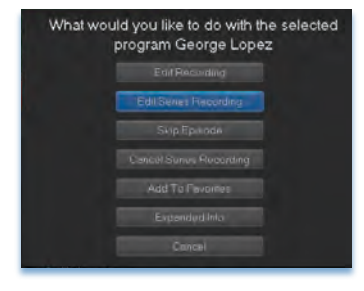

Step 2: Edit Series Recording From the options shown for this program,

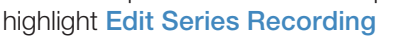

**Edit Series** 

and press OK.

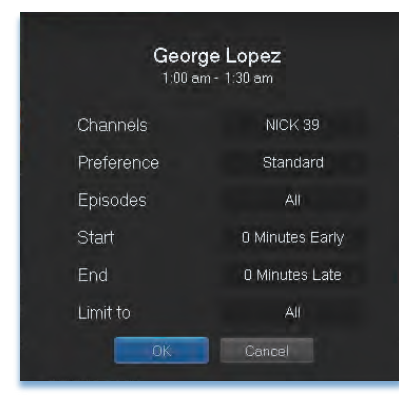

# Step 3: Adjust Series Recording **Options**

Use the Up and Down Arrow Keys to choose any of the options and press OK. Once you see arrowheads above and below the options setting box, use the Up and Down Arrow Keys to adjust that setting.

Channels determines whether the series is recorded when aired on the channel originally set to record, or record the series no matter what channel airs it.

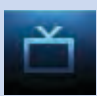

**Preference** determines whether to record the program when shown in standard definition or only when shown in high definition.

Episodes determines whether to record re-runs and new episodes of the series or only new episodes.

Start and End determines how much time to add at the start and end time of the recording so that none of the program is missed.

Limit To determines how many episodes of the series are saved. If set to anything other than all, the system will delete the oldest recorded episode of the series once the limit is reached.

Once you have adjusted the series settings, highlight OK and press OK to save your changes.

# Skip An Episode

Once you have created a series recording, you can manually skip any episode.

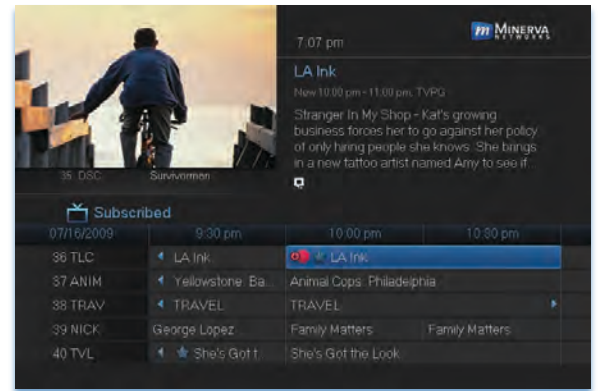

### Step 1: Pick The Episode

Locate the episode in the series you want to skip. Highlight its listing and press **OK**.

# Step 2: Skip The Episode Highlight Skip Episode

#### Skip Episode

and press OK. You will be returned to Guide and the red dots on the episode listing will turn grey  $\bigcirc$  to indicate you are skipping that episode. If you decide to record this episode after all, repeat this procedure and choose Record Episode from the options shown and press OK. The dots will become red again.

Cancel An Auto Tune, Reminder, Recording or Series Recording You can cancel any event you have previously scheduled directly from Guide.

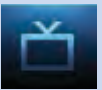

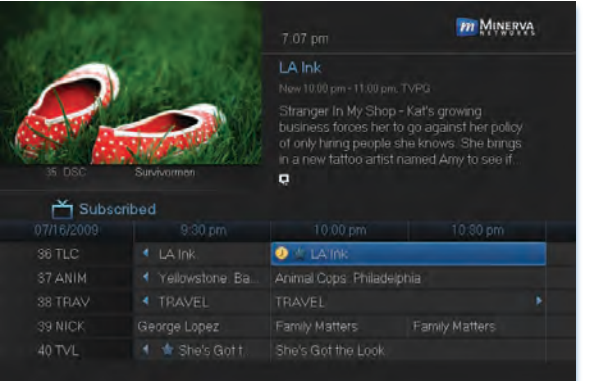

### Step 1: Pick The Program

Highlight the program with the event you want to cancel and press OK.

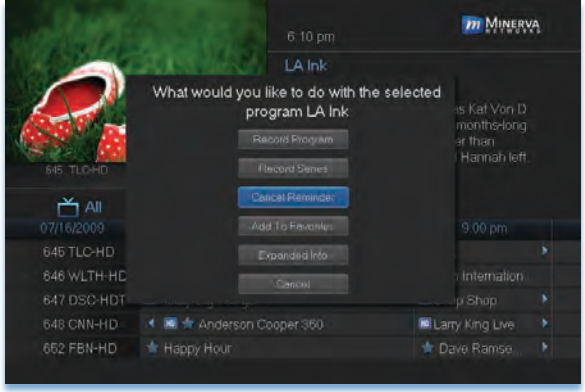

### Step 2: Cancel the Event

Depending on the type of event you are cancelling, your option will be

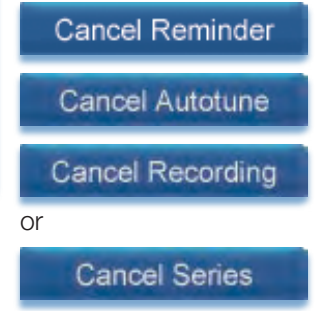

Highlight the option you want and press OK.

# Step 3: Return to Guide

After you press OK, you will return to the Guide.

The program listing will no longer display the event icon.

For more information on cancelling scheduled events, see section 8 My Library.

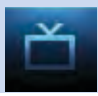

### Guide and Favorite Lists

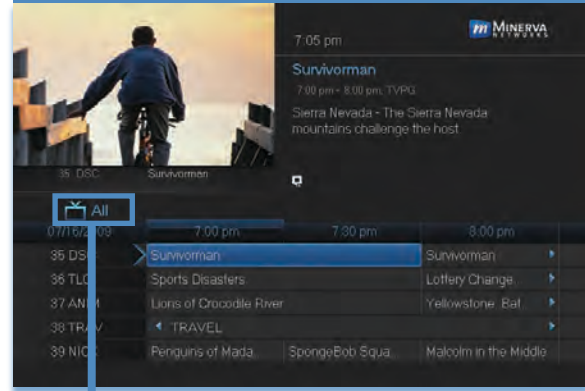

While in Guide, you can cycle through your Favorites lists by pressing **GUIDE** repeatedly. Each press will activate the next Favorites list.

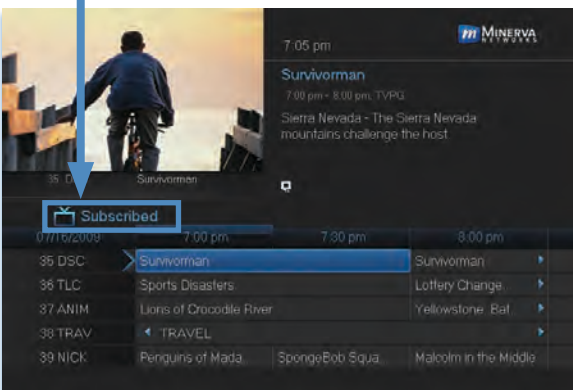

The name of the active Favorites list is shown on the green tab in the picture-in-picture area. This causes Guide to only display the channels included on that Favorites list.

Pressing **GUIDE** once you have cycled through all Favorites lists will exit Guide.